Using the state platform for STAAR scores.

- 1) Go to [www.texasassessment.gov](http://www.texasassessment.gov)
- 2) On the home page, look for "view your child's Test Results". See picture below.

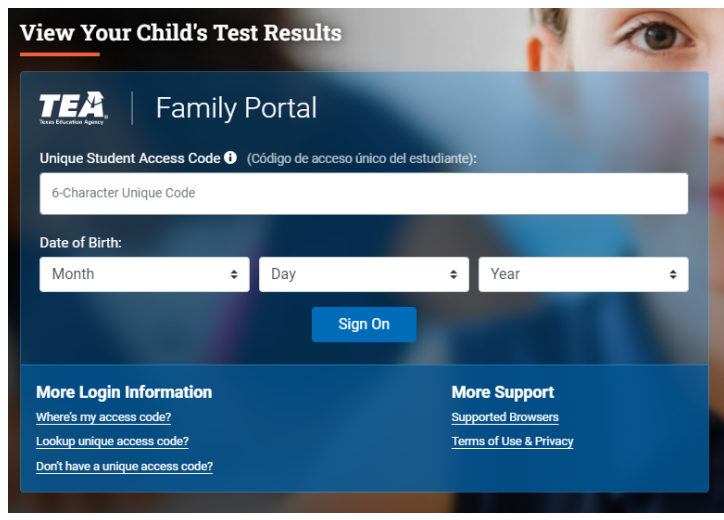

- 3) If you know your child's access code, enter it into the "Unique Student Access Code" blank. Then enter the Date of Birth for your student, then Sign on. This will take you to your student's entire testing history in Texas.
- 4) If you need to look up your student's access code, click on ["Lookup](https://txparentportal.emetric.net/lookup-access-code) unique access [code"](https://txparentportal.emetric.net/lookup-access-code).
- 5) Fill out the information required and click Go. It will give you the student access code for your student, which will then take you to your student's entire testing history in Texas.